# MaX Meeting Quick Start Guide

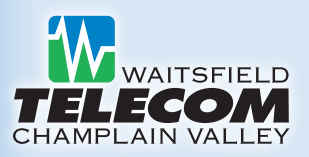

Welcome! MaX Meeting provides audio and video conferencing over the internet, including web collaboration features such as screen sharing, whiteboard annotations, and presentation capabilities.

# **Find Your Password**

You will need your Company CommPortal phone number (or email address if you have set this up) and password to start using MaX Meeting. If you don't have this information, call us at 800-496-3391. You will be prompted to change the password as part of completing the login process.

# **Download and Install the Software**

First, download the MaX Meeting application here: **portal.wcvt.com**. When prompted, save the file, then find the file in your downloads folder and open it to begin the installation process. If you are using Outlook, also download the Outlook Calendar plugin here: **portal.wcvt.com**.

# **Set Up a Meeting**

You can choose to start an instant meeting from the MaX Meeting client or directly from your Outlook calendar.

- In the MaX Meeting client, click the **Start Without Video** or **Start With Video button.**
- From Outlook Calendar, select the **Start Instant Meeting**  button in the Outlook Toolbar.

Within MaX Meeting, you can click the button  $\Box$  Invite at the bottom of the screen to send a meeting invitation after starting your meeting. You can then invite users via email, or invite a SIP or H.323 room system to your meeting.

# **Schedule a Meeting**

You can use MaX Meeting to schedule a one-off or recurring meeting.

- Select the **Schedule A Meeting** option from the MaX Meeting client, or directly from your Outlook calendar to launch the **Schedule A Meeting** window. Here, you can set the date, time, and length of the meeting and specify various other audio and video settings.
- **Then click Schedule** to open the meeting invitation and select the participants you want to invite to the meeting before sending the invite. The Meeting is added to the participant's calendar.

# **Join a Meeting**

You can join a Meeting by clicking on the **Join** button and entering the meeting ID, or by opening the Meeting URL in a browser.

# **Explore the Meeting Window**

While a meeting is in progress, you will either see the participant toolbar or the host toolbar at the bottom of the Meeting window.

#### **Participant Toolbar**

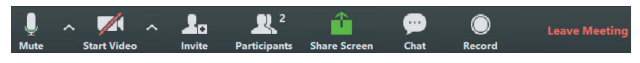

#### **Host Toolbar**

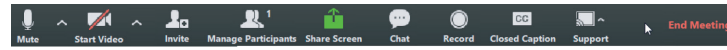

# **Set Up Your Audio**

- ▶ Use the **Microphone** icon to toggle your microphone on and off  $\blacktriangleright$
- Select **Join Audio** to allow Meeting to use either your phone or your computer's microphone and speaker.
- Select Leave Audio to prevent Meeting from using your speaker and audio device.
- $\triangleright$  Use the **Video** icon to toggle your video on  $\triangleright$  and off  $\triangleright$ .

# **Access the Settings Menu**

Click on **Settings** to access the **Settings** menu, where you can set up and test your microphone, speakers, and video. You can also use the **Settings** menu to specify where to save recorded meetings and to access additional application settings.

# **Invite Contacts to Join You in the Meeting**

Click on  $\Box$  Invite and select the contacts you want to invite to join you in the meeting. The contacts you select are then sent a meeting invitation.

#### **View Meeting Participants**

Click on  $\frac{d^2\mathbf{p}}{d^2\mathbf{p}}$  Participants to see who has joined the meeting. You can access the following options from the **Participant** window.

Mouse over your name to mute/unmute yourself or change your display name.

At the foot of the screen:

- **Mute Me** Put yourself on mute.
- **Raise Hand** Let the meeting host know you have something say.
- **Reclaim Host** Take back the role of meeting host.

# MaX Meeting Quick Start Guide

If you are the meeting host, click on  $\mathbb{E}_{\mathbb{R}}$  Manage Participants to access the Participants window. Meeting hosts can use the **Mute All** or **Unmute All** options at the foot of the screen to mute or unmute participants.

Select **More** to access additional options, including:

- **Mute Participants on Entry** Mute all attendees as they join the meeting.
- **Play Enter/Exit Chime** Activates a sound when a participant joins or leaves the meeting.
- **Lock/Unlock Meeting** No new attendees can join if the meeting is locked.
- **Lock Screen Share** Only the meeting host can share their screen.

The following icons provide additional information about each attendee.

- **The participant is currently speaking.**
- $\frac{3}{2}$  The participant's microphone is on.
- $\mathbb Z$  The participant's microphone is muted.
- The participant's video camera is on.
- The participant's video camera is off.
- The participant has raised their hand.

# **Share Your Screen**

Click on  $\Box$  and choose the desktop or individual application window that you want to share.

*Note: The* **Share Screen** *option may not be visible if the meeting host has selected to* **Lock Screen Share***.*

Once you are sharing your screen with meeting participants, you will see the Screen Share toolbar.

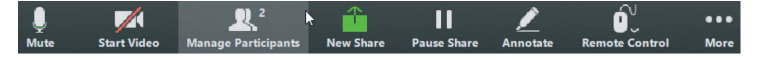

The Screen Share toolbar provides the following options:

- **Mute** Toggle your microphone on and off.
- **Stop/Start Video**  Toggle your video sharing on and off.
- **New Share** Select a new window to share.
- **Pause/Resume** screen sharing.
- **Annotate** your shared screen using a variety of shapes and highlight tools, including:
	- Mouse
	- Draw options (lines, shapes, and arrows)
- Spotlight tool
- Eraser to remove selected annotations
- Undo, Redo and Clear annotation options

*Note: The Annotate option may not be visible if the meeting host has selected to Disable Attendee Annotation.*

- ▶ **Remote Control** As meeting host, take control of a participant's screen
- **More** Access Chat, Record, Settings, and Audio Conference options.

Click  $\blacksquare$  Stop Share below the toolbar to exit screen sharing.

#### **Send a Message to Meeting Attendees**

- $\triangleright$  Click on  $\triangleright$  Chat to open a Chat window and send a message to another meeting attendee.
- $\triangleright$  Click on  $\left($  Save Chat  $\right)$  to save the conversation to your local computer.

#### **Record Your Meeting**

- $\triangleright$  Click on  $\odot$  Record to start recording the meeting.
- $\triangleright$  Click to  $\triangleright$  Stop Recording. end recording.

When the meeting ends, you will see a pop-up saying that the meeting recording is being saved and converted to mp4 format. The directory containing the saved recording then automatically opens showing the recorded file, and the meeting will also appear in your list of recorded meetings within the Meeting application. You can specify the directory to save recorded meetings to using the **Settings** menu.

*Note: The* **Record** *option may not be visible if the meeting host has disabled recording for the meeting.*

#### **Leave the Meeting**

- $\triangleright$  Click on Leave Meeting to leave the meeting.
- If you are the meeting host, click on  $\boxed{\phantom{a}$  ind Meeting . This will end the meeting for all participants.

#### **Additional Meeting Window Options**

- **Ext** Enter Full Screen extends the meeting display to a full-screen display.
- **If Exit Full Screen** exits the full-screen display.

 $\equiv$  Gallery View displays the video for all meeting participants.

 $\frac{d}{dx}$  Speaker View displays the video for the current speaker.

#### **More Questions?**

If you have any additional questions about MaX Meeting, call us at 800-496-3391 or email csdept@wcvt.com.